## Practice - Add Staff and Assign Them to a Class

Want to practice what you've just learned? Great! Go to**<https://app.jackrabbitclass.com/jr4.0/Login>** and log in with the credentials below for your Jackrabbit edition.

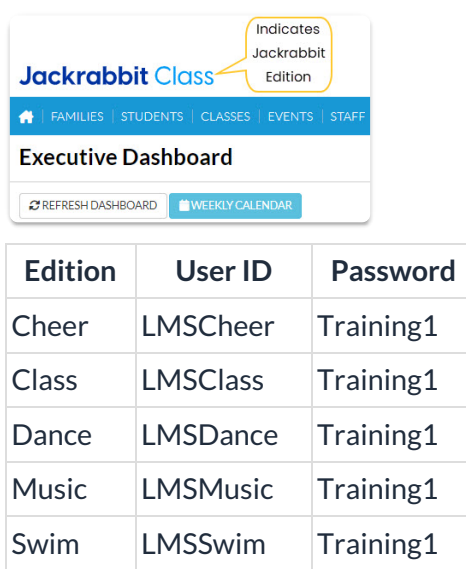

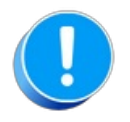

The Practice Database is refreshed each day at approximately 5:00 am Eastern Standard Time. Anything you enter will be erased at that time.

Add a staff member and assign them to a class.

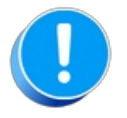

Use fake names, addresses, etc. as any information you add could be viewed by others outside of your organization.

- Make up your own fake names or click**[here](http://random-name-generator.info/)** to open a website that generates fake names.
- Make up your own fake addresses or click**[here](https://www.fakepersongenerator.com/Random/address_generator)** to open a website that generates fake addresses.
- 1. Add a staff member with a fake name and address by going to Staff on the menu bar and clicking on Add Staff.
- 2. Open a class by going to Classes > List Active Classes and select a class (link) in the Class column.
- 3. Click on the Instructors tab and select the staff member from the drop-down list. If the staff member isn't listed, check your staff member has the Instructor field set to "Yes" on their Staff Record (page).